# ACFA Intellect

# Руководство по настройке и работе с модулем интеграции BioSmart UniPass

Last update 09/08/2019

# Содержание

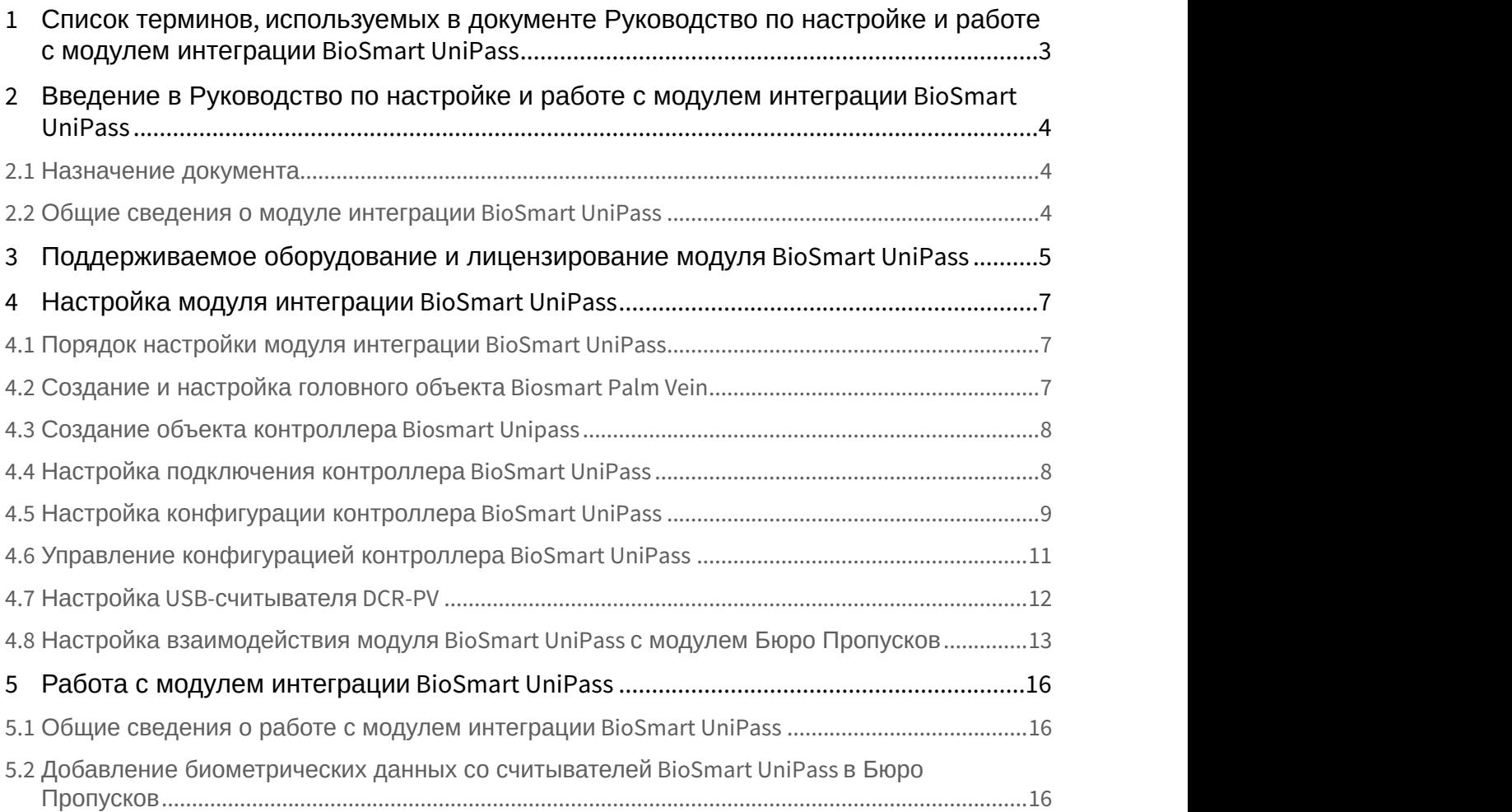

# <span id="page-2-0"></span>1 Список терминов, используемых в документе Руководство по настройке и работе с модулем интеграции BioSmart UniPass

*Контроллер* BioSmart UniPass - устройство, предназначенное для работы в составе сетевой системы контроля и управления доступом на базе СКУД BioSmart и ПК ACFA-*Интеллект*.

*Сервер* ACFA-*Интеллект* - *компьютер с установленным программным комплекстом* ACFA-*Интеллект*, *подключенный к контроллеру* BioSmart UniPass *и взаимодействующий с ним*.

*Считыватель* (*контрольный считыватель*) - устройство, предназначенное для подключения к контроллеру BioSmart UniPass и использующееся для распознавания пользователей по рисунку вен и капилляров на ладони. Считыватель также может использоваться для чтения информации с RFID-карт.

*Шаблон* - изображение, полученное со считывателя, содержащее в себе биометрическую информацию о расположении вен и капилляров на ладони пользователя и использующееся для его идентификации.

*Биометрическая информация* (*биометрические данные или биометрика*) - в данном случае, графическое изображение рисунка вен и капилляров на ладони пользователя.

# <span id="page-3-0"></span>2 Введение в Руководство по настройке и работе с модулем интеграции BioSmart UniPass

#### **На странице:**

- [Назначение документа](#page-3-1)
- [Общие сведения о модуле интеграции](#page-3-2) [BioSmart UniPass](#page-3-2)

### <span id="page-3-1"></span>2.1 Назначение документа

Документ *Руководство по настройке и работе с модулем* BioSmart UniPass является справочно-информационным пособием и предназначен для специалистов по настройке модуля BioSmart UniPass. Данный модуль входит в состав программного комплекса ACFA-*Интеллект*.

В данном Руководстве представлены следующие материалы:

- 1. общие сведения о модуле BioSmart UniPass;
- 2. настройка модуля BioSmart UniPass;
- 3. работа с модулем BioSmart UniPass.

## <span id="page-3-2"></span>2.2 Общие сведения о модуле интеграции BioSmart UniPass

Модуль BioSmart UniPass является компонентом СКУД, реализованной на базе ПК ACFA Intellect, и предназначен для выполнения следующих функций:

- 1. конфигурирование контроллера BioSmart UniPass и подключаемых к нему считывателей (производитель компания «Прософт-Биометрикс»);
- 2. обеспечение взаимодействия *СКУД* BioSmart UniPass с ПК ACFA-*Интеллект* (сбор биометрической информации, контроль прохода).

#### **Примечание.**

Подробные сведения о *контроллере* BioSmart UniPass приведены в официальной справочной <mark>ີບ Примечание.</mark><br>Подробные сведения о *контроллере BioSmart UniPass* приведены в официально<br>документации по данному устройству на сайте производителя.

На момент написания документации в программный комплекс ACFA-*Интеллект* интегрировано следующее оборудование:

- Контроллер BioSmart UniPass.
- Cчитыватель BioSmart PV-TS.
- Считыватель BioSmart PV-WM.
- USB-считыватель DCR-PV.

Перед настройкой модуля BioSmart UniPass необходимо выполнить следующие действия:

- 1. установить аппаратные средства BioSmart UniPass на охраняемый объект (см. официальное руководство по монтажу контроллера BioSmart UniPass);
- 2. подключить *СКУД* BioSmart UniPass к Серверу ACFA-*Интеллект* (см. текущую справочную документацию по работе с модулем BioSmart UniPass).

# <span id="page-4-0"></span>3 Поддерживаемое оборудование и лицензирование модуля BioSmart UniPass

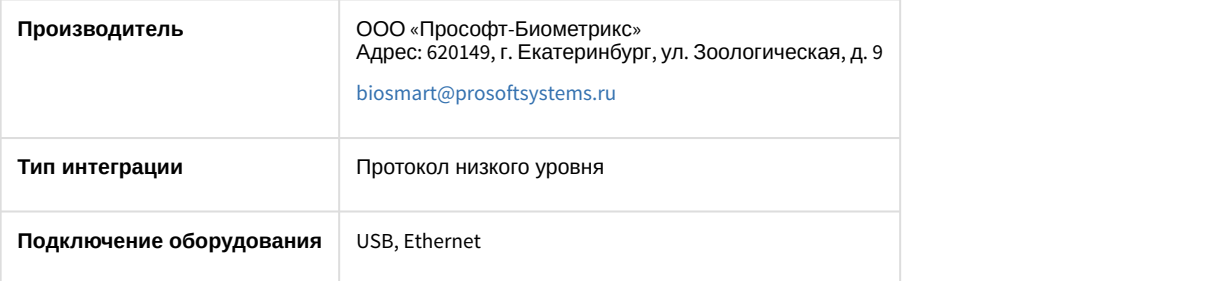

#### **Поддерживаемое оборудование**

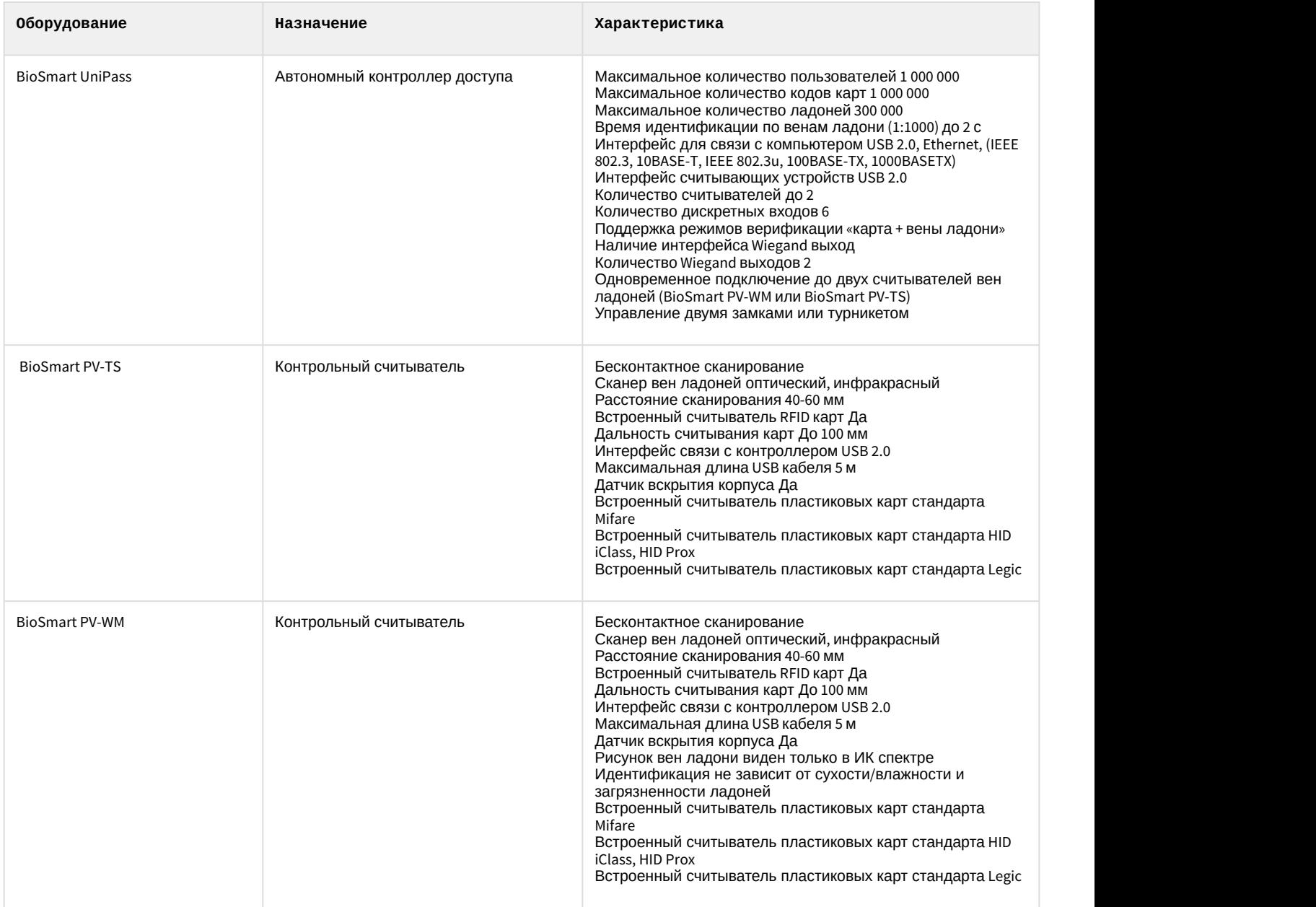

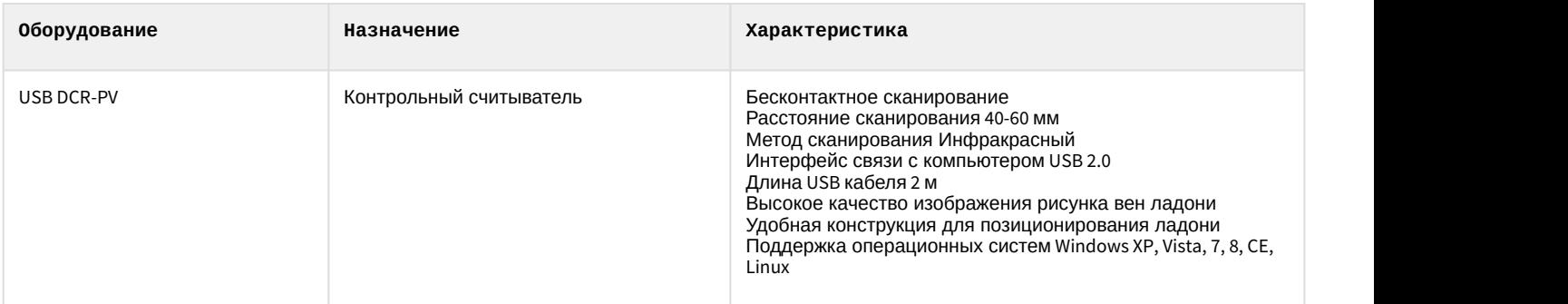

#### **Лицензирование модуля**

За 1 контроллер.

# <span id="page-6-0"></span>4 Настройка модуля интеграции BioSmart UniPass

## <span id="page-6-1"></span>4.1 Порядок настройки модуля интеграции BioSmart UniPass

#### Настройка модуля BioSmart UniPass производится в следующей последовательности:

- 1. [Создание и настройка головного объекта](#page-6-2) [Biosmart Palm Vein.](#page-6-2)
- 2. [Создание объекта контроллера](#page-7-0) [Biosmart Unipass](#page-7-0).
- 3. [Настройка подключения контроллера](#page-7-1) [BioSmart UniPass.](#page-7-1)
- 4. [Настройка конфигурации контроллера](#page-8-0) [BioSmart UniPass](#page-8-0).
- 5. [Управление конфигурацией контроллера](#page-10-0) [BioSmart UniPass](#page-10-0).
- 6. [Настройка](#page-11-0) [USB-](#page-11-0)[считывателя](#page-11-0) [DCR-PV](#page-11-0) (*опционально*).
- 7. [Настройка взаимодействия модуля](#page-12-0) [BioSmart UniPass](#page-12-0) [с модулем Бюро Пропусков](#page-12-0).

## <span id="page-6-2"></span>4.2 Создание и настройка головного объекта Biosmart Palm Vein

Создание и настройка головного объекта Biosmart Palm Vein в ПК ACFA-*Интеллект* осуществляется следующим образом:

1. Создать объект **Biosmart Palm Vein** на базе объекта **Компьютер** на вкладке **Оборудование** диалогового окна **Настройка системы.**

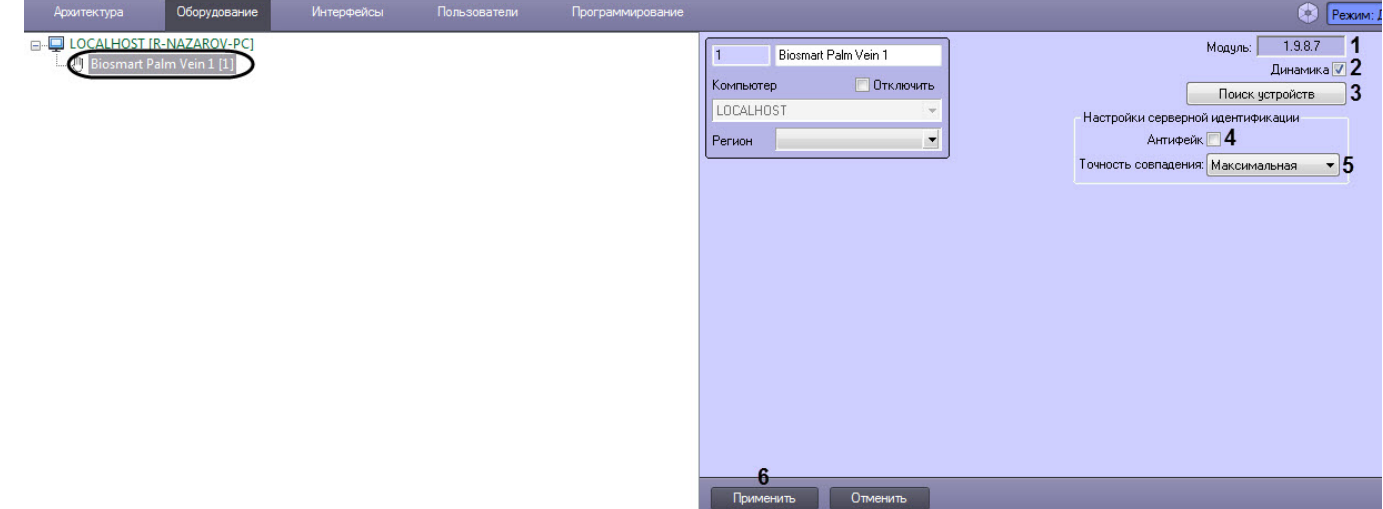

- 2. На панели настроек головного объекта отображается текущая версия модуля BioSmart UniPass (**1**).
- 3. Установить флажок **Динамика**, чтобы включить динамической пересылку данных модуля *Бюро Пропусков* во все контроллеры Biosmart. Для корректной работы модуля данный флаг нужно обязательно оставлять включенным. (**2**).
- 4. Нажать кнопку **Поиск устройств** (**3**), чтобы запустить автоматический поиск контроллера BioSmart UniPass. Если контроллер подключен к Серверу ПК ACFA-*Интеллект*, то после нажатия на кнопку будет автоматически создан дочерний объект **Biosmart Unipass**.

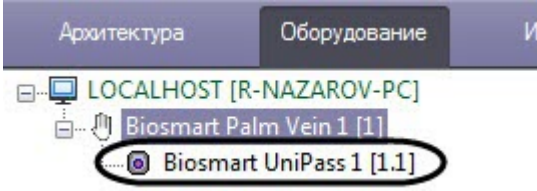

#### **Примечание**

Объект контроллера можно создать и вручную, см. [Создание и настройка объекта](#page-7-0) [Biosmart Unipass](#page-7-0).

- 5. Установит флажок **Антифейк** (**4**), чтобы включить защиту биометрических считывателей от поднесения других объектов, кроме ладони (например, чтобы контроллер не реагировал на поднесенную к считывателю фотографию ладони).
- 6. Из раскрывающегося списка **Точность совпадения** (**5**) выбрать точность совпадения рисунка поднесенной ладони и рисунка ладони, хранящегося в контроллере

#### **Примечание**

Чем выше точность совпадения, тем дольше происходит проверка совпадения рисунка ладони, но **10 Примечание**<br>Чем выше точность совпадения, тем дольше происходит проверка совпадения ри<br>выше безопасность.

7. Нажать кнопку **Применить** (**6**) для сохранения настроек.

Создание и настройка головного объекта Biosmart Palm Vein завершена.

## <span id="page-7-0"></span>4.3 Создание объекта контроллера Biosmart Unipass

Контроллер BioSmart UniPass в системе Интеллект представлен объектом **Biosmart Unipass**. Объект **Biosmart Unipass** может быть создан двумя способами:

- автоматически из настроек головного объекта **Biosmart Palm Vein** (см. [соответствующий раздел](#page-6-2));
- вручную на базе головного объекта **Biosmart Palm Vein** на вкладке **Оборудование** диалогового окна **Настройка системы**.

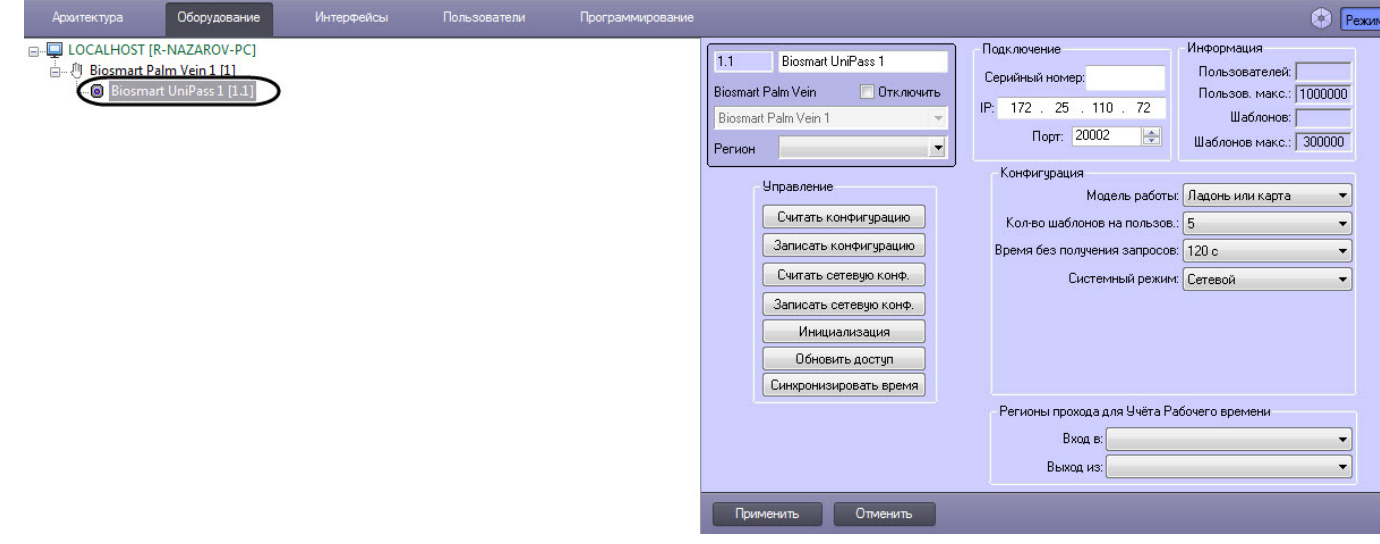

#### **Примечание**

После создания объекта **Biosmart Unipass** ПК ACFA-*Интеллект* автоматически интегрируется с подключенными к контроллеру считывателями (*BioSmart PV-TS/BioSmart PV-WM*). Таким образом, данные марти **1 Примечание**<br>После создания объекта **Biosmart Unipass** ПК *ACFA-Интеллект* автомат<br>подключенными к контроллеру считывателями (*BioSmart PV-TS/BioSmart*<br>считыватели отдельно настраивать в системе не нужно.

## <span id="page-7-1"></span>4.4 Настройка подключения контроллера BioSmart UniPass

В случае если объект контроллера BioSmart UniPass *с*оздается автоматически, настройка подключения не требуется. В случае ручного создания объекта необходимо указать настройки подключения контроллера к *Серверу* ACFA-*Интеллект*.

Для этого необходимо выполнить следующие действия:

1. Перейти на панель настроек объекта **Biosmart Unipass**.

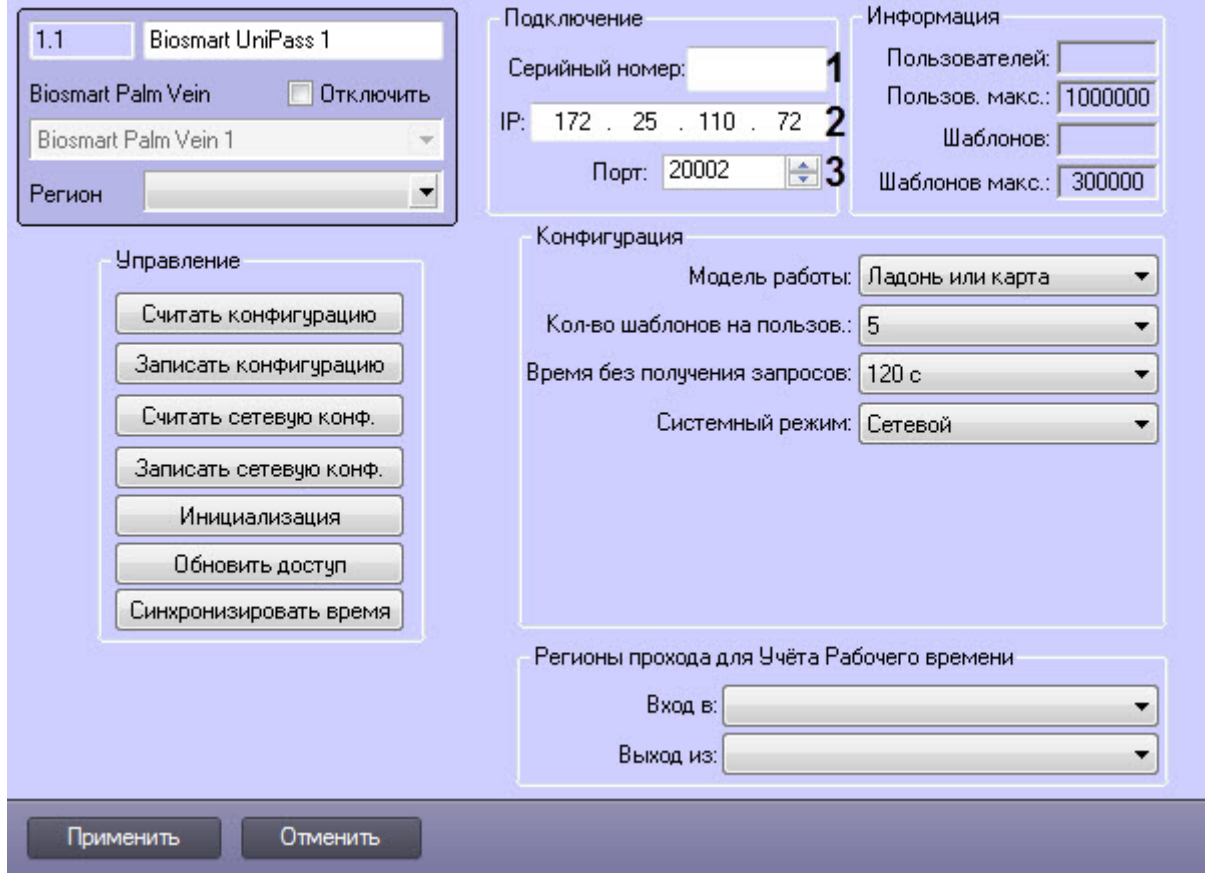

- 2. В разделе **Подключение** указать следующие настройки:
	- a. В поле **Серийный номер** ввести заводской серийный номер устройства (**1**). Серийный номер одновременно является именем устройства в сети.
	- b. В поле **IP** отображается IP-адрес устройства (**2**). Заводской IP-адрес 172.25.110.72.
	- c. В списке **Порт** выбрать номер порта для подключения устройства к компьютеру (**3**). По умолчанию используется порт 20002.
- 3. Нажать на кнопку **Применить**.

Настройка подключения контроллера BioSmart UniPass к *Серверу* ACFA-*Интеллект* завершена.

## <span id="page-8-0"></span>4.5 Настройка конфигурации контроллера BioSmart UniPass

Настройка конфигурации контроллера BioSmart UniPass может осуществляться как при автоматическом, так и при ручном создании объекта контроллера.

Для этого необходимо выполнить следующие действия:

1. Перейти на панель настроек объекта **Biosmart Unipass**.

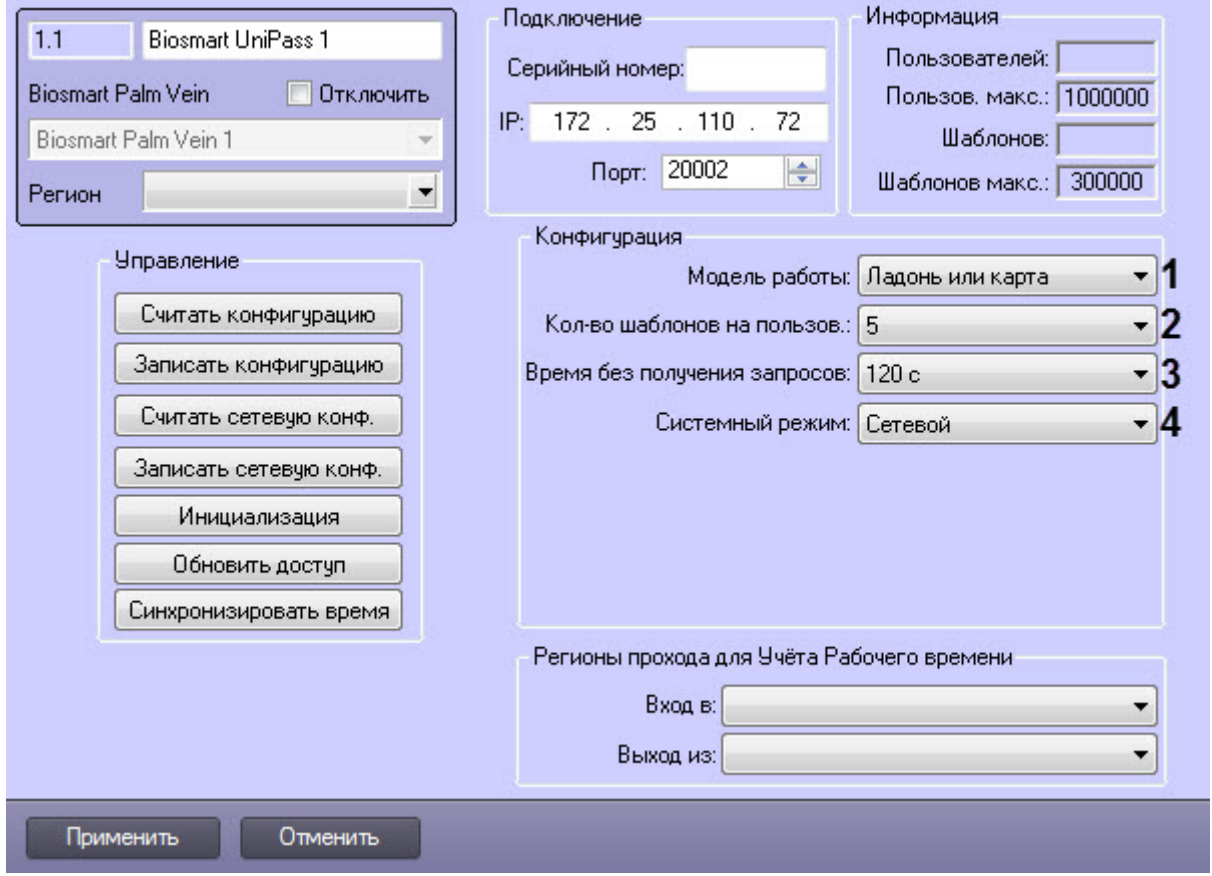

- 2. Из раскрывающегося списка **Модель работы** (**1**) выбрать режим работы контроллера.
- 3. Из раскрывающегося списка **Кол-во шаблонов на пользов.** (**2**) выбрать количество возможных шаблонов рисунка вен ладони пользователя, по которым его можно идентифицировать. Для каждого пользователя доступно до 10 шаблонов включительно.
- 4. Из раскрывающегося списка **Время без получения запросов** (**3**) выбрать время в секундах по истечении которого, при отсутствии запросов от сервера, связь с сервером будет принудительно разорвана.
- 5. Из раскрывающегося списка **Системный режим** (**4**) выбрать режим работы системы:
	- a. **Сетевой** режим работы, при котором доступ к контроллеру назначается из утилиты производителя BioSmart Studio v5. Рисунки ладоней хранятся в памяти контроллера.
	- b. **Локальный** режим работы, который используется только в контроллере BioSmart-WTC2. Отличается от режима работы **Сетевой** логикой хранения базы данных.
	- c. **Серверная идентификация** режим работы, при котором рисунки ладоней хранятся на внешнем сервере биометрической идентификации, а не в локальной памяти контроллеров. В этом режиме сравнение биометрических данных производится на внешнем сервере, что позволяет расширить количество рисунков в базе данных и увеличить скорость идентификации. При выборе данного режима необходимо задать следующие параметры внешнего Сервера биометрической идентификации:
		- i. В поле **IP сервера** (**5**) ввести ip-адрес Сервера биометрической идентификации.
		- ii. В поле **Порт сервера** (**6**) ввести порт Сервера биометрической идентификации.

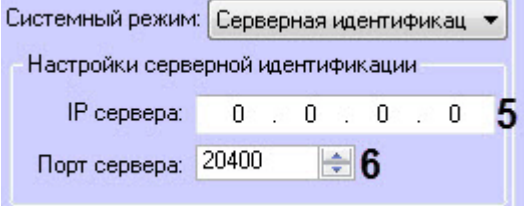

6. Нажать кнопку **Записать конфигурацию** для записи настроек в контроллер (см. [Управление конфигурацией](#page-10-0) [контроллера](#page-10-0) [BioSmart UniPass\)](#page-10-0).

#### 7. Нажать кнопку **Применить**.

Настройка конфигурации контроллера BioSmart UniPass завершена.

# <span id="page-10-0"></span>4.6 Управление конфигурацией контроллера BioSmart UniPass

Управление конфигурацией контроллера BioSmart UniPass осуществляется следующим образом:

1. Перейти на панель настройки объекта **Biosmart Unipass**.

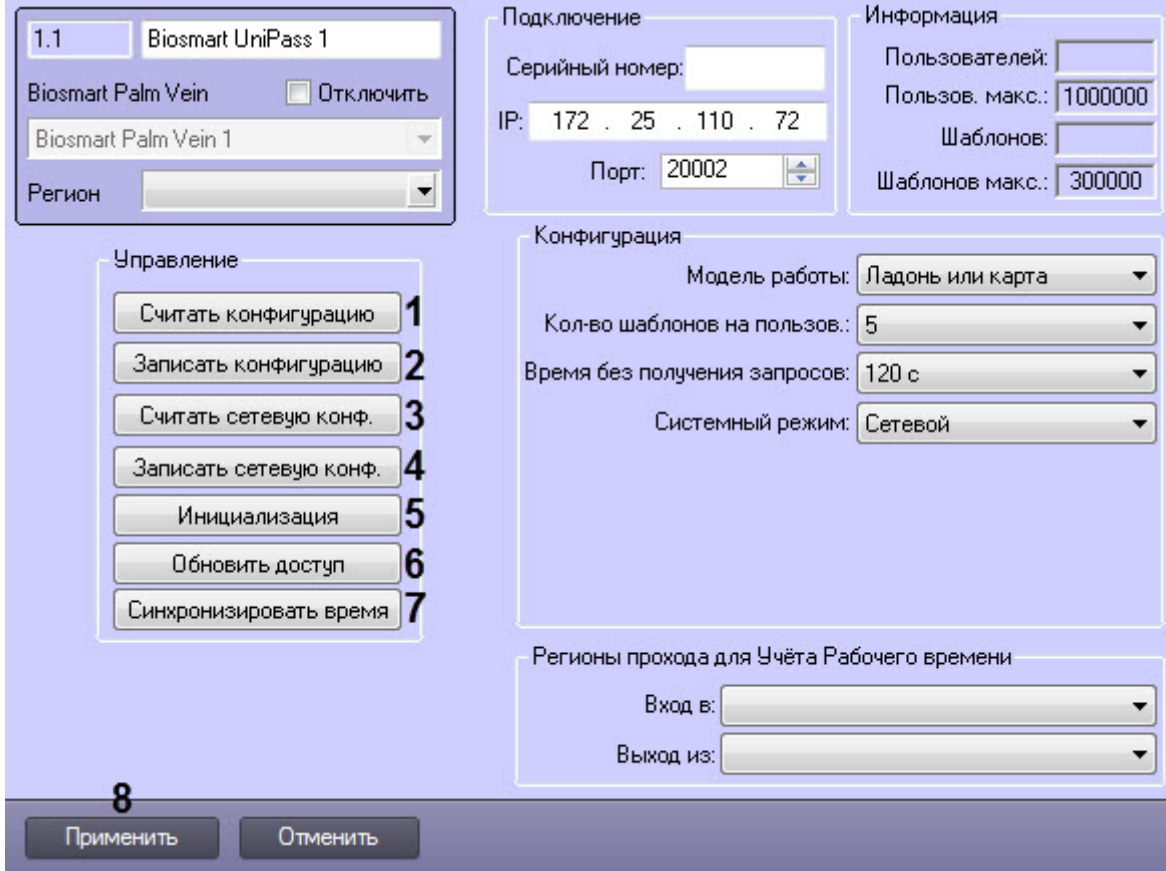

2. Нажать кнопку **Считать конфигурацию** (**1**), чтобы вычитать конфигурацию контроллера.

#### **Примечание**

После считывания конфигурации будет заполнен блок **Информация** на панели настроек. Он носит исключительно справочный характер и показывает, сколько в настоящий момент пользователей имеют право прохода и сколько шаблонов рисунков вен для них зарегистрировано, а также **10 Примечание**<br>После считывания конфигурации будет заполнен блок **Информация** на панели настроек. С<br>исключительно справочный характер и показывает, сколько в настоящий момент пользова<br>имеют право прохода и сколько шаблон

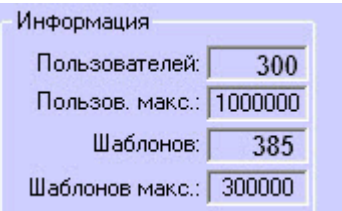

- 3. Нажать кнопку **Записать конфигурацию** (**2**), чтобы записать изменения конфигурации в контроллер.
- 4. Нажать кнопку **Считать сетевую конф.** (**3**), чтобы вычитать данные сетевого режима работы системы из контроллера (подробнее см. [Настройка конфигурации контроллера](#page-8-0) [BioSmart UniPass](#page-8-0)).
- 5. Нажать кнопку **Записать сетевую конф.** (**4**), чтобы записать изменения сетевого режима работы системы в контроллер (подробнее см. [Настройка конфигурации контроллера](#page-8-0) [BioSmart UniPass](#page-8-0)).
- 6. Нажать кнопку **Инициализация** (**5**),чтобы удалить все данные о пользователях, картах, рисунки вен ладоней и данные о временных зонах.
- 7. Нажать кнопку **Обновить доступ** (**6**), чтобы записать в контроллер данные о доступе (рисунки ладоней, данные карт, временные зоны пользователей и т.д.).
- 8. Нажать кнопку **Синхронизировать время** (**7**), чтобы синхронизировать время контроллера и Сервера ПК ACFA-*Интеллект*, к которому он подключен.
- 9. Нажать кнопку **Применить** (**8**) для сохранения настроек.

Управление конфигурацией контроллера BioSmart UniPass завершено.

## <span id="page-11-0"></span>4.7 Настройка USB-считывателя DCR-PV

В отличие от считывателей BioSmart PV-TS и BioSmart PV-WM, которые интегрируются с с *ПК* ACFA-Intellect по умолчанию при создании объекта **Biosmart Unipass**, USB-считыватель DCR-PV необходимо интегрировать с системой вручную. Несмотря на это, программное обеспечение для взаимодействия со считывателем устанавливается в рамках инсталляции модуля **BioSmart UniPass** (а не как отдельный модуль контрольного считывателя).

Для интеграции считывателя DCR-PV необходимо выполнить следующие действия:

1. Подключить оборудование к *Серверу Интеллект*, используя порт USB.

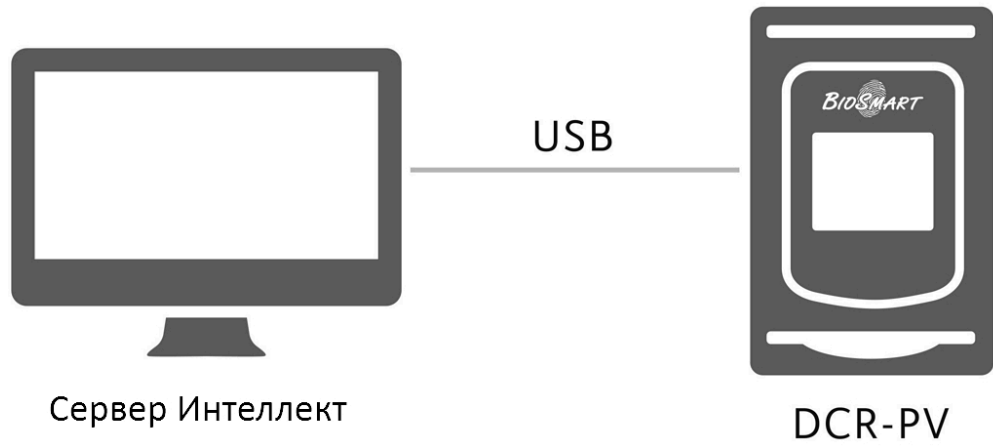

2. На вкладке **Оборудование** диалогового окна **Настройка системы** на базе корневого объекта **Компьютер** создать объект **Контр. считыватель PVS 1**. На панели настроек отобразится версия модуля интеграции.

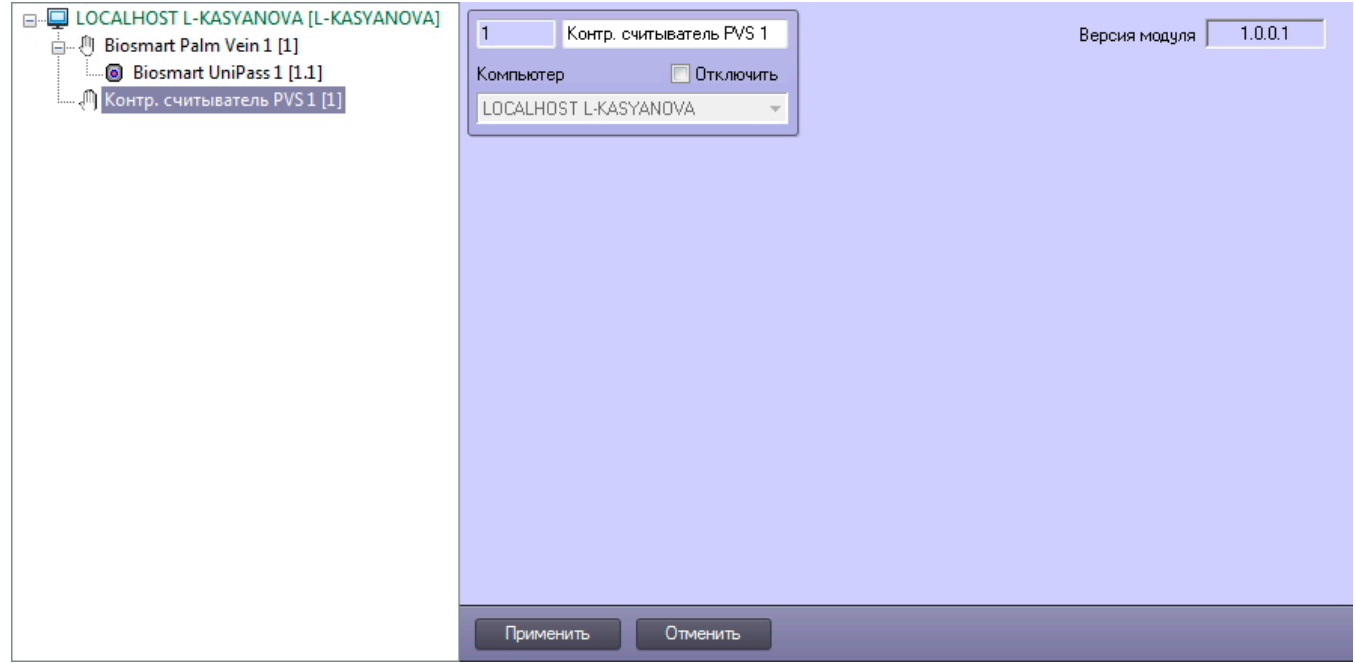

#### 3. Нажать на кнопку **Применить**.

Настройка USB-считывателя DCR-PV завершена.

# <span id="page-12-0"></span>4.8 Настройка взаимодействия модуля BioSmart UniPass с модулем Бюро Пропусков

Модуль **BioSmart UniPass,** а также контрольный считыватель DCR-PV, можно интегрировать со служебным модулем ПК *Интеллект* **Бюро Пропусков.**

Для этого необходимо выполнить следующие действия:

1. Создать модуль **Бюро Пропусков** на вкладке **Интерфейсы** диалогового окна **Настройка системы.** 

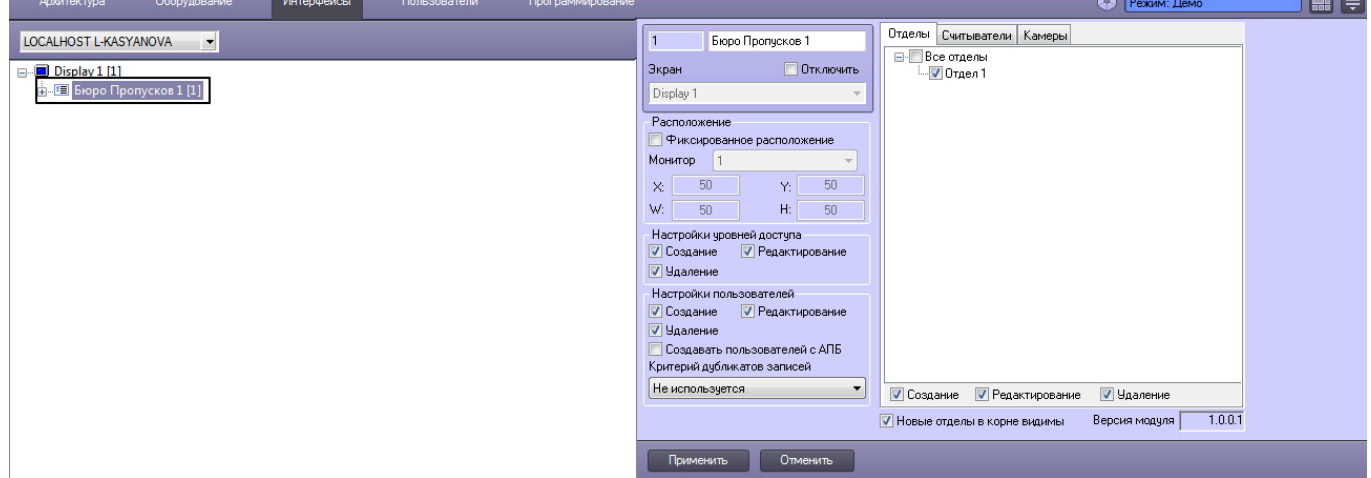

2. Настроить отделы, пользователей и регионы, как указано в документе [Руководство по настройке и работе с](https://doc.axxonsoft.com/confluence/pages/viewpage.action?pageId=128909588) [модулем Бюро пропусков](https://doc.axxonsoft.com/confluence/pages/viewpage.action?pageId=128909588).

3. Перейти на вкладку **Считыватели** панели настроек модуля **Бюро пропусков.**

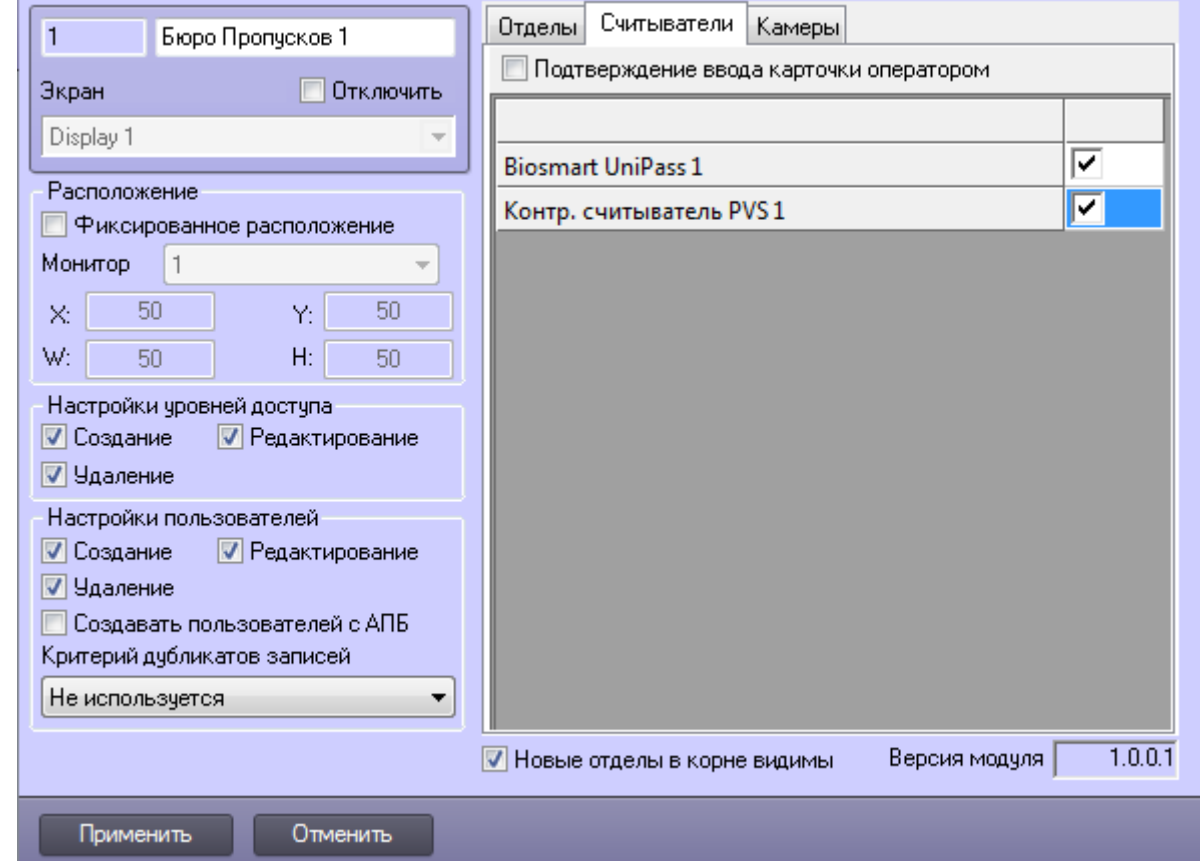

- 4. Отметить флагом **Контр. считыватель PVS 1** (1).
- 5. Нажать на кнопку **Применить.**
- 6. Перейти на панель настроек объекта **Biosmart Unipass**.

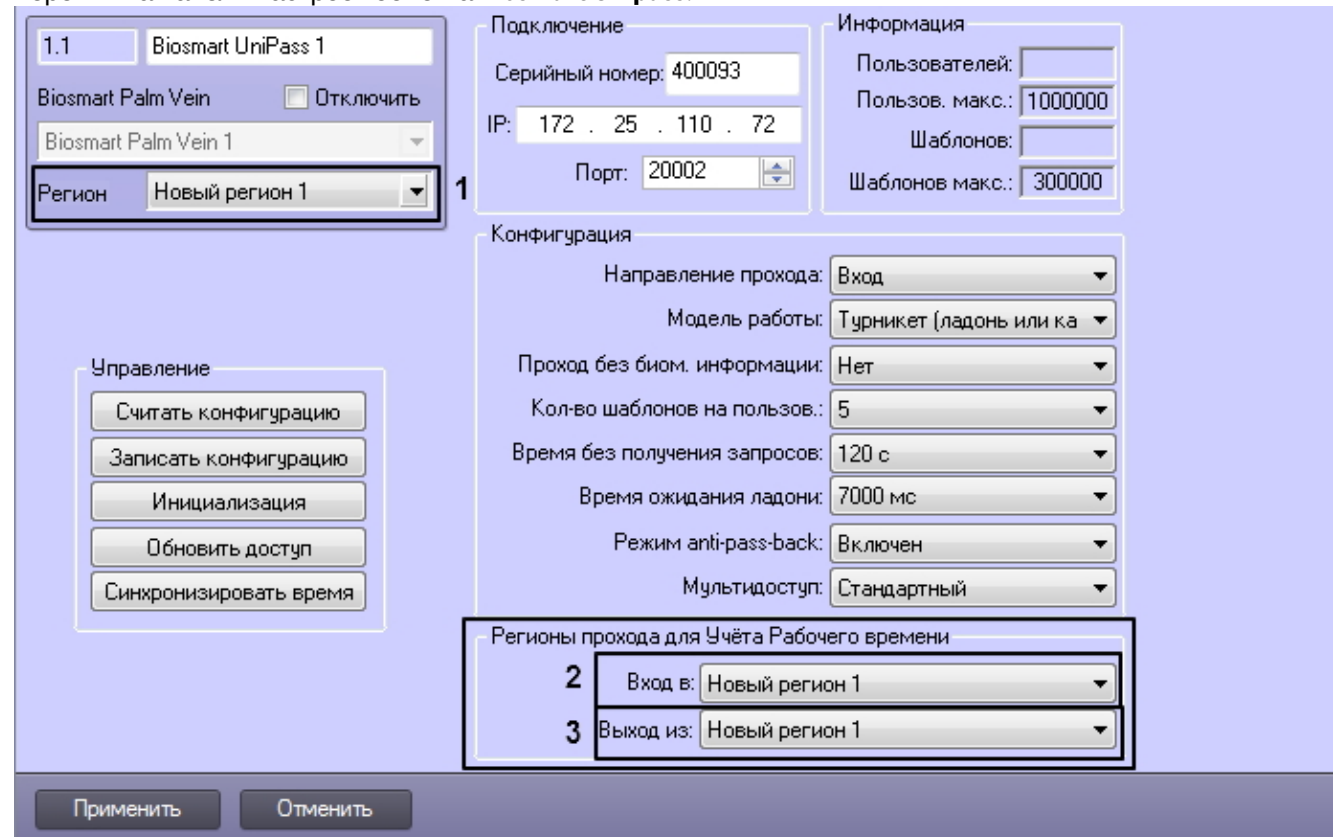

7. В полях **Регион** (**1**), **Вход в** (**2**), **Выход из** (**3**) указать регион на входе или выходе из которого будут

установлены считыватели контроллера BioSmart UniPass.

#### 8. Нажать на кнопку **Применить.**

Настройка взаимодействия модуля **BioSmart UniPass** с модулем **Бюро Пропусков** завершена.

# <span id="page-15-0"></span>5 Работа с модулем интеграции BioSmart UniPass

## <span id="page-15-1"></span>5.1 Общие сведения о работе с модулем интеграции BioSmart UniPass

Для работы с модулем BioSmart UniPass используются следующие интерфейсные объекты:

- 1. **Бюро пропусков**;
- 2. **Протокол событий**.

Сведения по настройке данных интерфейсных объектов приведены в документе [Программный комплекс](https://doc.axxonsoft.com/confluence/pages/viewpage.action?pageId=83500164) [Интеллект](https://doc.axxonsoft.com/confluence/pages/viewpage.action?pageId=83500164)[:](https://doc.axxonsoft.com/confluence/pages/viewpage.action?pageId=83500164) [Руководство Администратора](https://doc.axxonsoft.com/confluence/pages/viewpage.action?pageId=83500164).

Работа с интерфейсными объектами подробно описана в документе [Программный комплекс Интеллект](https://doc.axxonsoft.com/confluence/pages/viewpage.action?pageId=83499967)[:](https://doc.axxonsoft.com/confluence/pages/viewpage.action?pageId=83499967) [Руководство Оператора](https://doc.axxonsoft.com/confluence/pages/viewpage.action?pageId=83499967).

## <span id="page-15-2"></span>5.2 Добавление биометрических данных со считывателей BioSmart UniPass в Бюро Пропусков

Перед началом работы необходимо выполнить настройку взаимодействия контроллера BioSmart UniPass с **Бюро Пропусков**, как указано в руководстве [Настройка взаимодействия модуля](#page-12-0) [BioSmart UniPass](#page-12-0) [с модулем Бюро](#page-12-0) [Пропусков](#page-12-0).

В **Бюро Пропусков** должны быть настроены отделы и входящие в них пользователи.

Для добавления данных со считывателей BioSmart UniPass в **Бюро Пропусков** необходимо выполнить следующие действия:

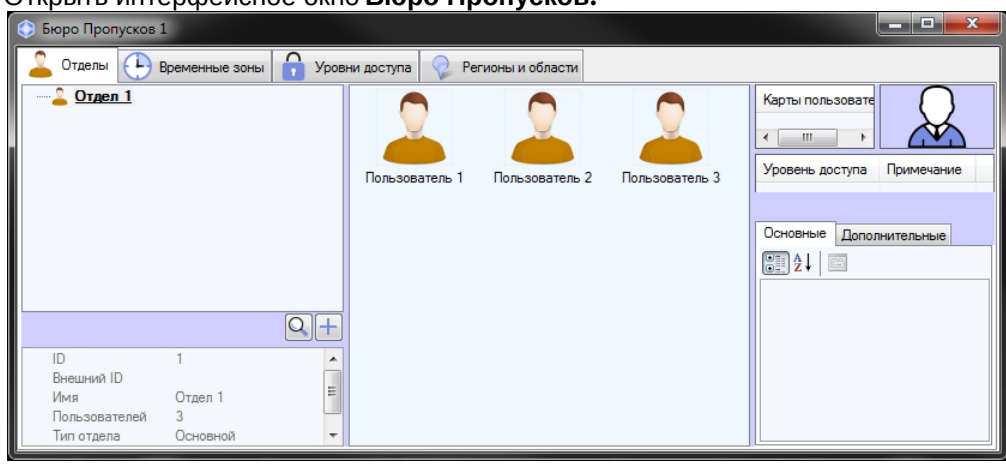

1. Открыть интерфейсное окно **Бюро Пропусков.**

2. Перейти на вкладку **Отделы**, выбрать отдел и двойным щелчком по изображению одного из отобразившихся в окне пользователей перейти в режим его редактирования.

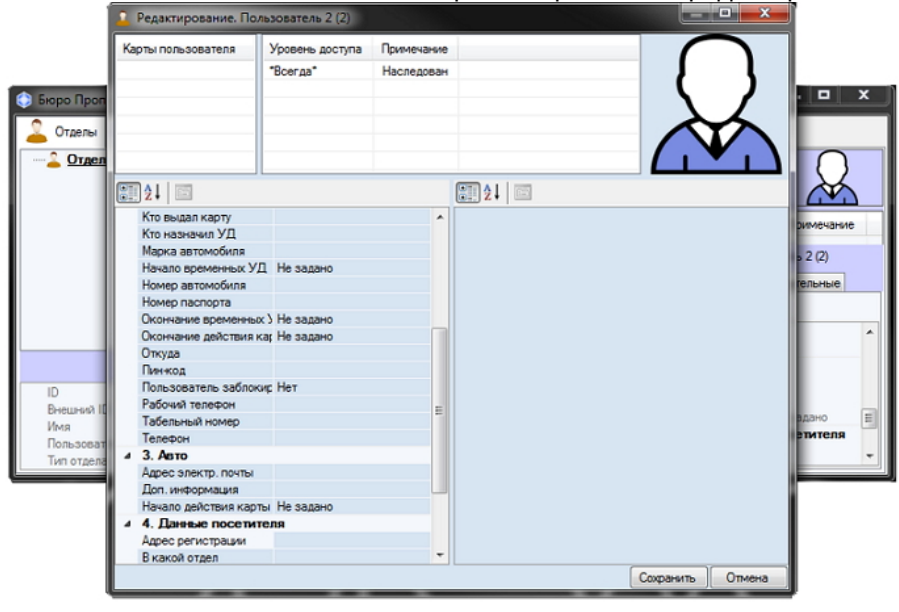

3. Нажатием правой клавиши мыши по фотографии пользователя вызвать контекстное меню.

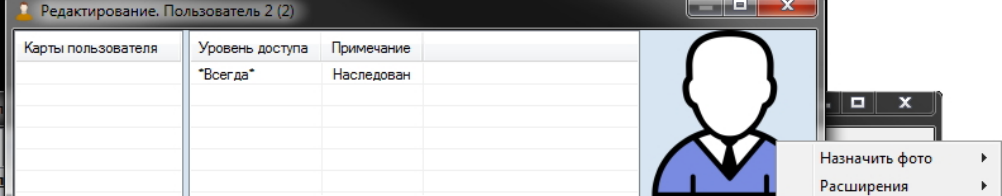

4. В подменю **Расширения** выбрать считыватель BioSmart UniPass.

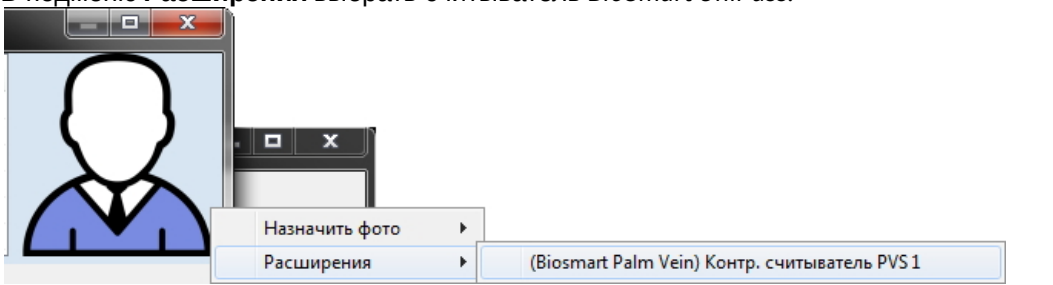

5. Откроется диалоговое окно **Работа с биометрикой**. Необходимо нажать на кнопку **Добавить снимки**.

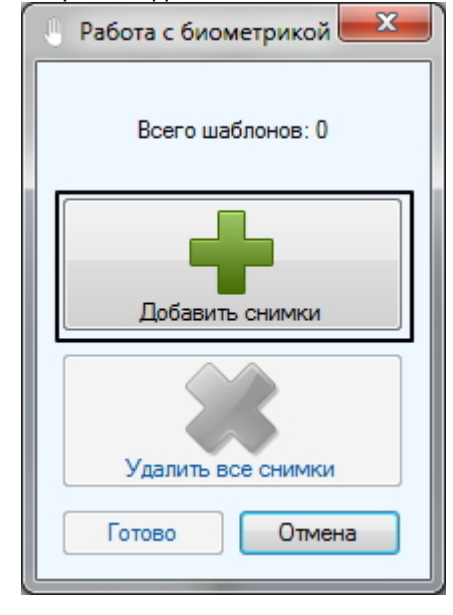

6. Откроется диалоговое окно **Считывание биометрических данных**.

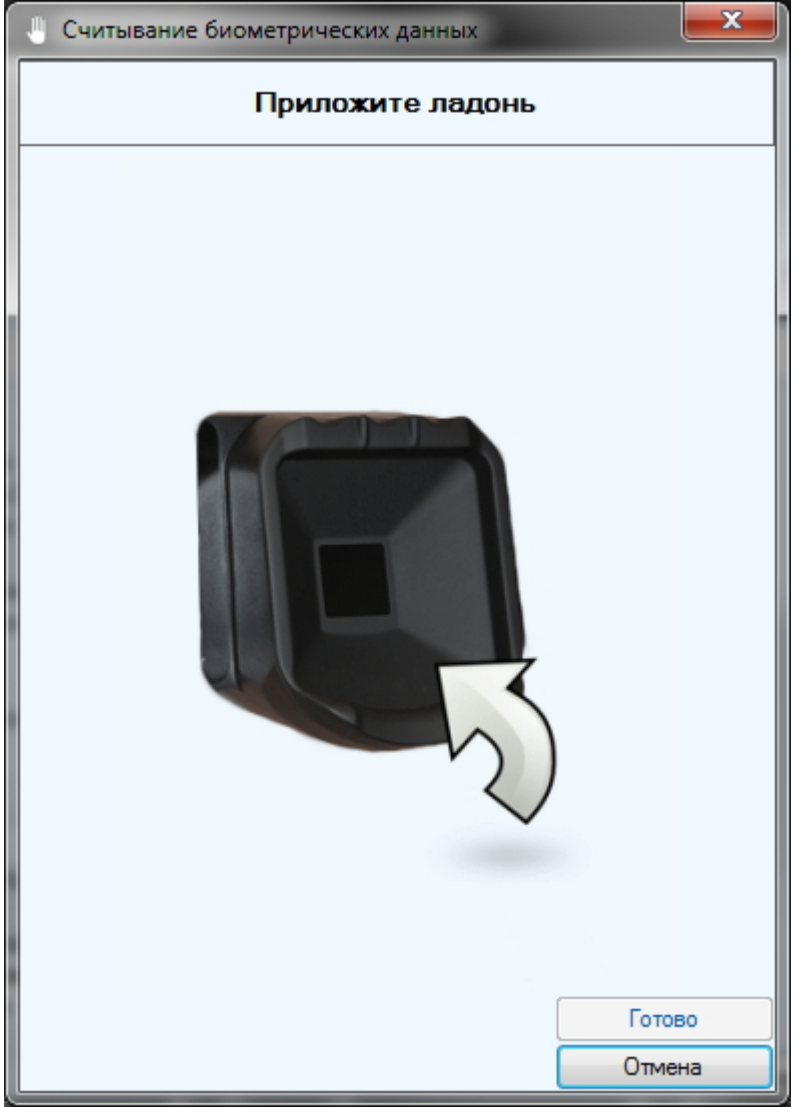

7. Приложите ладонь к считывателю. Это необходимо сделать дважды с определенным интервалом (программа подскажет, когда приложить и убрать ладонь). Если сканирование прошло успешно, появится

![](_page_18_Picture_1.jpeg)

диалоговое окно с шаблоном ладони.

- 8. Нажмите на кнопку **Готово** для сохранения изображения.
- 9. В окне **Работа с биометрикой** отобразится количество полученных шаблонов (**1**). Аналогичным образом можно добавить столько шаблонов, сколько позволяет конфигурация контроллера (см. [Настройка](#page-8-0) [конфигурации контроллера](#page-8-0) [BioSmart UniPass](#page-8-0)). Кнопка **Удалить все снимки** (**2**) позволяет удалить все изображения, полученные в результате текущего сканирования.
- 10. Нажмите на кнопку **Готово** в окне **Работа с биометрикой**.
- 11. В окне редактирования пользователя нажмите на кнопку **Сохранить**.

Добавление биометрических данных со считывателя BioSmart UniPass в **Бюро Пропусков** завершено.